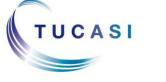

# **Quick Reference Guide Online Payments - Parents Accounts**

## Schools Cash Office Income Administration Software

#### How do I register my child's account?

#### Important:

To allow you to use the school Online Payment website you **must** have 'cookies' enabled. The following website gives instructions on how to enable cookies in your web browser: http://www.google.com/cookies.html

You **do not** need to register your child's account if you already have a Tucasi online payments account for a child at this or any other school. Please refer to "How do I link my children to my existing account" section below.

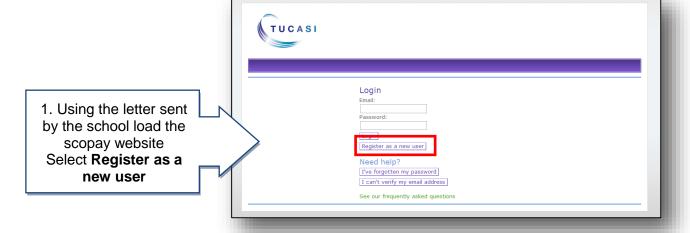

2. Enter your email and password details. Enter the link code provided in the letter Now enter your billing details and click Confirm

**Note**: Online link code is for **one time use only**. It is no longer needed once the account has been activated.

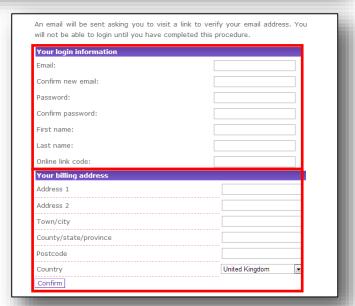

You will receive an email with an activation link (this may go directly to your spam/junk email)

#### How do I link my children to my existing account?

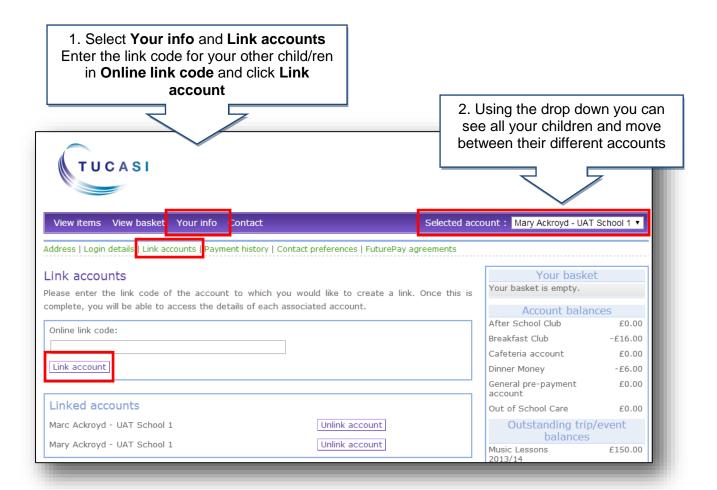

#### How do I update my billing address details?

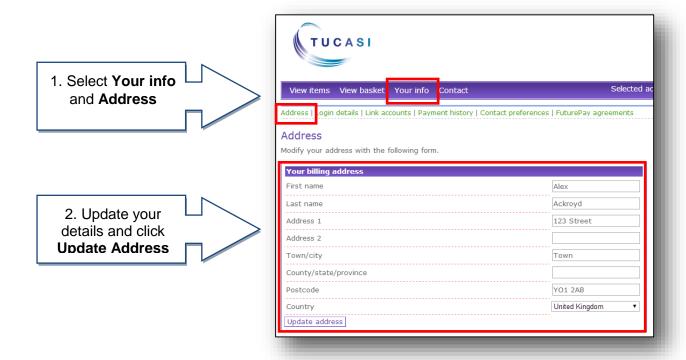

#### How do I change my login details?

View items View basket Your info Contact Link accounts | Payment history | Contact preferences | FuturePay agree Login details Change your login information with this form. 1. Select **Your info** Change your email Warning: changing your email will end your session, and you will need to verify your new email address before logging in again. and Login Details Current email: afr@tucasi.com New email: Change your password Confirm new password: Change your name 2. Update your Current name: Alex Ackroyd details and click **Update** Enter current password for security (required) Update

### How do I change my contact details?

IMPORTANT: You will only see the Contact preferences option if your child's school have purchased the SCO 1. Select Your info Communications module and and Contact have opted for you to update preferences your own contact details. View items View basket Your info Contact Address | Login details | Link accounts | Payment history Contact preferences Set the preferred method of contact by UAT School 1. example@tucasi.com Email address: 2. Update your Home phone number: details and click **Update** Mobile phone number: Contact preference: Letter Text message or email Text message or letter Update

#### How do I create a second login?

Once you have registered your account you may wish to have a second login. For example, for use by your husband/wife/other family member who wishes to make payments to the school.

Contact your school and they will issue you with a new letter with a different code.

If you have any questions please refer to **See our frequently asked questions** link on the www.scopay.com login screen.

#### What do I do if I have forgotten my password?

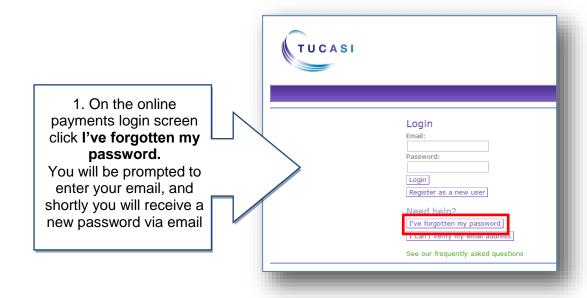